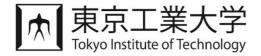

# Tokyo Tech Learning Portfolio System International Experience/Study Abroad Certification Function User Manual (for Students)

Updated February 2024

| 1 | NOTES                                                                                                    | 1 |
|---|----------------------------------------------------------------------------------------------------|---|
|   | 1-1 RECOMMENDED BROWSERS                                                                                         | 1 |
|   | OVERVIEWエラー! ブックマークが定義されていません<br>2-1 TOKYO TECH LEARNING PORTFOLIO SYSTEM - INTERNATIONAL EXPERIENCE/STUDY ABROA | - |
|   | CERTIFICATION FUNCTION                                                                                           |   |
| 3 | SCREEN CONFIGURATION                                                                                             | 2 |
|   | 3-1 DASHBOARD SCREEN (INTERNATIONAL EXPERIENCE/STUDY ABROAD PANEL)                                               | 2 |
|   | 3-2 INTERNATIONAL EXPERIENCE/STUDY ABROAD LIST SCREEN                                                            | 4 |
|   | 3-3 INTERNATIONAL EXPERIENCE/STUDY ABROAD INPUT SCREEN                                                           | 5 |
|   | 3-4 CERTIFICATION STATUS SCREEN                                                                                  | 6 |

## 1 Notes

## 1-1 Recommended Browsers

### **■**PC

Microsoft Edge (Latest Version) Google Chrome (Latest Version) Mozilla Firefox (Latest Version) Safari (Latest Version)

## 2 Overview

# 2-1 Tokyo Tech Learning Portfolio System – International Experience/Study Abroad Certification Function

This function allows students to apply for approval and certification of their international experience/study abroad by their academic advisor or supervisor.

## 2-2 Main Procedures

Please refer to "3 Screen Configuration" for details of each screen.

## Application Procedure

# 3-1 Dashboard Screen (International Experience/Study Abroad Panel) Click "Apply" 3-2 International Experience/Study Abroad List Screen Click "Add" 3-3 International Experience/ Study Abroad Input Screen Click "Apply"

# Confirmation Procedure

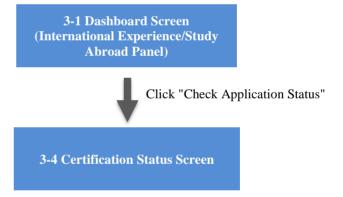

# 3 Screen Configuration

## 3-1 Dashboard Screen (International Experience/Study Abroad Panel)

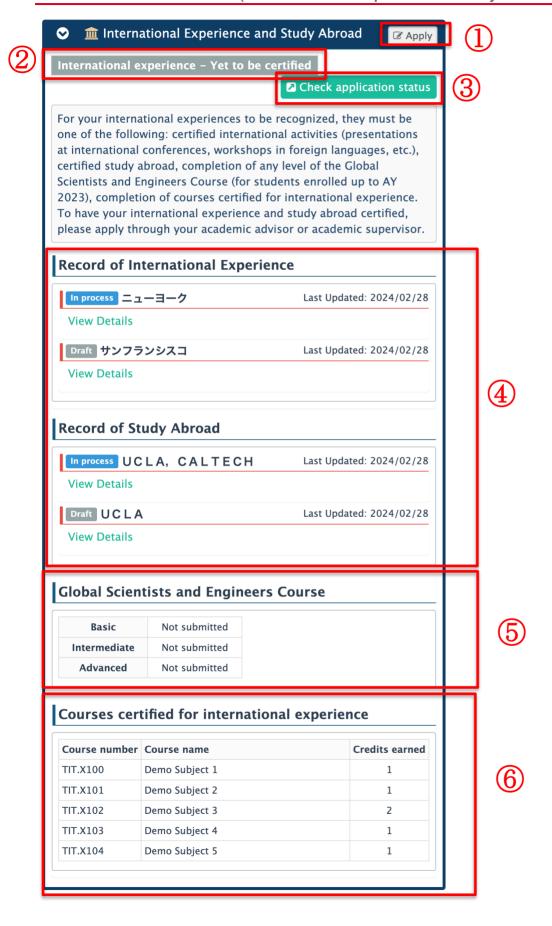

## 東工大学修ポートフォリオシステム 国際経験/海外留学 認定機能 操作説明書(学生用)

|   | Description                                                                                                    |
|---|----------------------------------------------------------------------------------------------------|
| 1 | Go to the International Experience/Study Abroad List Screen                                                                                                    |
| 2 | Display certification status of application for international experience. If any of the following conditions are met, "Certified" will be displayed:  • You have an approved "Record of International Experience" or "Record of Study Abroad."  • "Global Science and Engineering Development Courses" have already been approved.  • At least one course is listed in the "Courses for which international experience is approved." |
| 3 | Go to the International Experience/Study Abroad Certification Status Screen.                                                                                                    |
| 4 | International experience/study abroad that has been applied for will be displayed.                                                                                                    |
| 5 | The approval status of each Global Science and Engineering Development Course will be displayed. (It will not be displayed for students enrolling in 2024 or later.)                                                                                                    |
| 6 | The number of credits earned in courses certified for international experience will be displayed.                                                                                                    |

## 3-2 International Experience/Study Abroad List Screen

A list of currently registered international experience/study abroad information will be displayed.

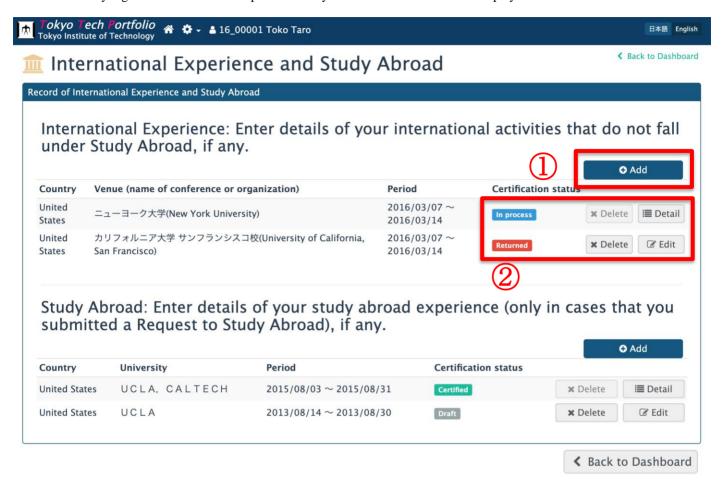

|   | Description                                                                                                    |
|---|----------------------------------------------------------------------------------------------------|
| 1 | Go to the input screen                                                                                                    |
| 2 | ■ About the certification status Certification statuses include the following: Draft: International experience/study abroad registered before March 2024 will be displayed as "Draft." Please submit your application through "Edit." In process: when you add an international experience/study abroad Returned: when there is a request for content correction from a faculty member Certified: when the application is certified  About the Delete button You can delete the application when the status is "Returned."  About the Details button The "Details" button appears only if the application is in process or has been certified. It takes you to a screen where you can view the details of your application, but you will not be able to edit it. |

## 3-3 International Experience/Study Abroad Input Screen

Below is the input screen for international experience. The layout is almost the same as the input screen for study abroad.

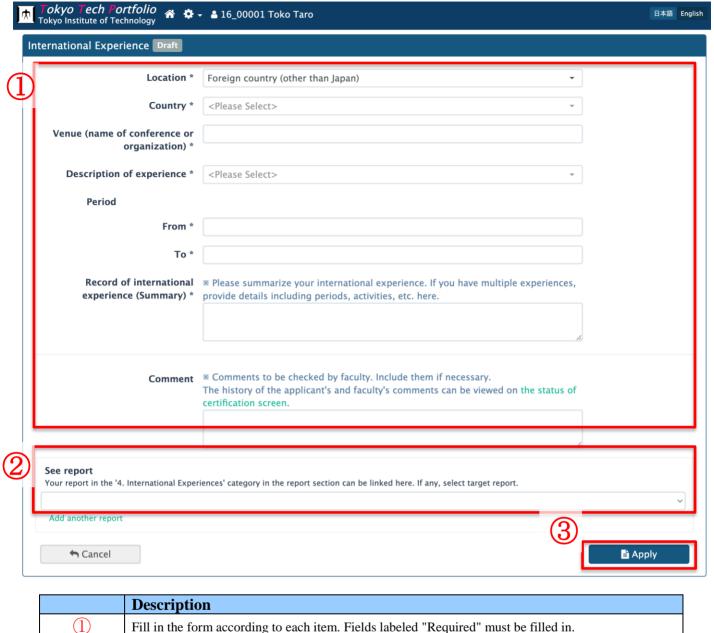

## 3-4 Certification Status Screen

This screen is to confirm the certification status of your application.

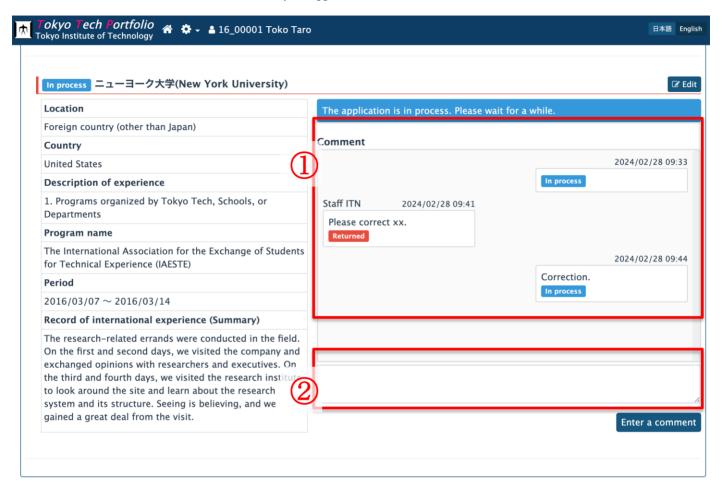

|   | Description                                                                                                    |
|---|----------------------------------------------------------------------------------------------------|
| 1 | Displays student and faculty comments and application status in chronological order.                                                                                                    |
| 2 | Students can register additional comments if they need to provide additional explanations to their academic advisor or academic supervisor.  Once a comment is registered, an email notification will be sent to the faculty member in charge the next morning. |